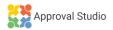

## APPROVAL STUDIO EXTENSION GUIDE

Approval Studio extension allows uploading graphic files from Adobe Illustrator, Adobe Photoshop, and Adobe InDesign directly to Approval Studio.

## **User Guide:**

- Download and Install Approval Studio extension.
- Open your asset in Adobe Photoshop or Adobe Illustrator.
- Navigate to the Approval Studio extension and log in with your credentials.
- Choose or create a new project to which you would like to upload your asset.
- After the asset is uploaded, you can click on the Project ID (for example, #7BC41B) for more information.
- In the Asset section, you can directly upload the files as well as quickly view them in the review tool by clicking on the "eye" icon next to it.
- In the Pending Tasks section, you can track and complete your active tasks.

**Note**: The assets with different names will be uploaded as separate files. To upload a new cycle, please, make sure that the asset's name is the same.

## Where to Find it:

Adobe Photoshop & Adobe Illustrator:

- 1. After installing the extension, restart Adobe Photoshop and/or Adobe Illustrator and/or Adobe InDesign
- 2. Go to: Window > Extensions > Approval Studio

**Important:** Even though the extension itself is free of charge, it is an addition to the Approval Studio tool. You need to have a Pro or Enterprise account and a stable internet connection to be able to use it. The extension uses the Approval Studio API and doesn't work offline.

## Support:

- Adobe Photoshop 2020 and higher
- Adobe Illustrator 2020 and higher
- Adobe InDesign 2020 and higher
- macOS & Windows

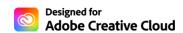

If you have any questions or suggestions, don't hesitate to contact us via info@approval.studio.